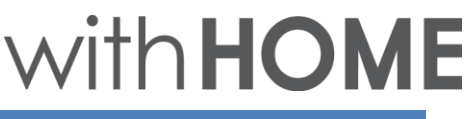

#### 赤外線リモコン 01の登録~設置方法 R

赤外線リモコン 01の利用登録を行います。 赤外線リモコン 01は無線LANに接続し利用しますので、無線LAN ルータの近くで設定作業を行います。

無線LANルータのWPS機能利用可否により登録方法が異なります。 以下WPS機能の利用可否を選択し手順をご確認ください。

[無線LANルータがWPS機能を利用できる場合](#page-0-0)

[無線LANルータがWPS機能を利用できない場合](#page-5-0)

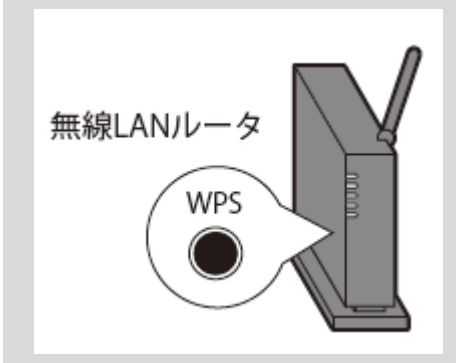

#### WPS 機能とは

無線LAN端末(パソコン・スマートフォン等)と 無線LANルータを簡単に無線接続させるための機 能です。

WPS 機能はWPS ボタンを押下するなどで起動し ますが、無線LANルータによってWPSボタンの名 称(※)、場所、押し方が異なります。 ※ WPS ボタンの名称例

「WPS」「無線」「らくらく無線スタート」 「AOSS」など

<span id="page-0-0"></span>ご不明な場合は無線LANルータの取扱説明書を参 照してください。

# 無線LANルータがWPS機能を利用できる場合

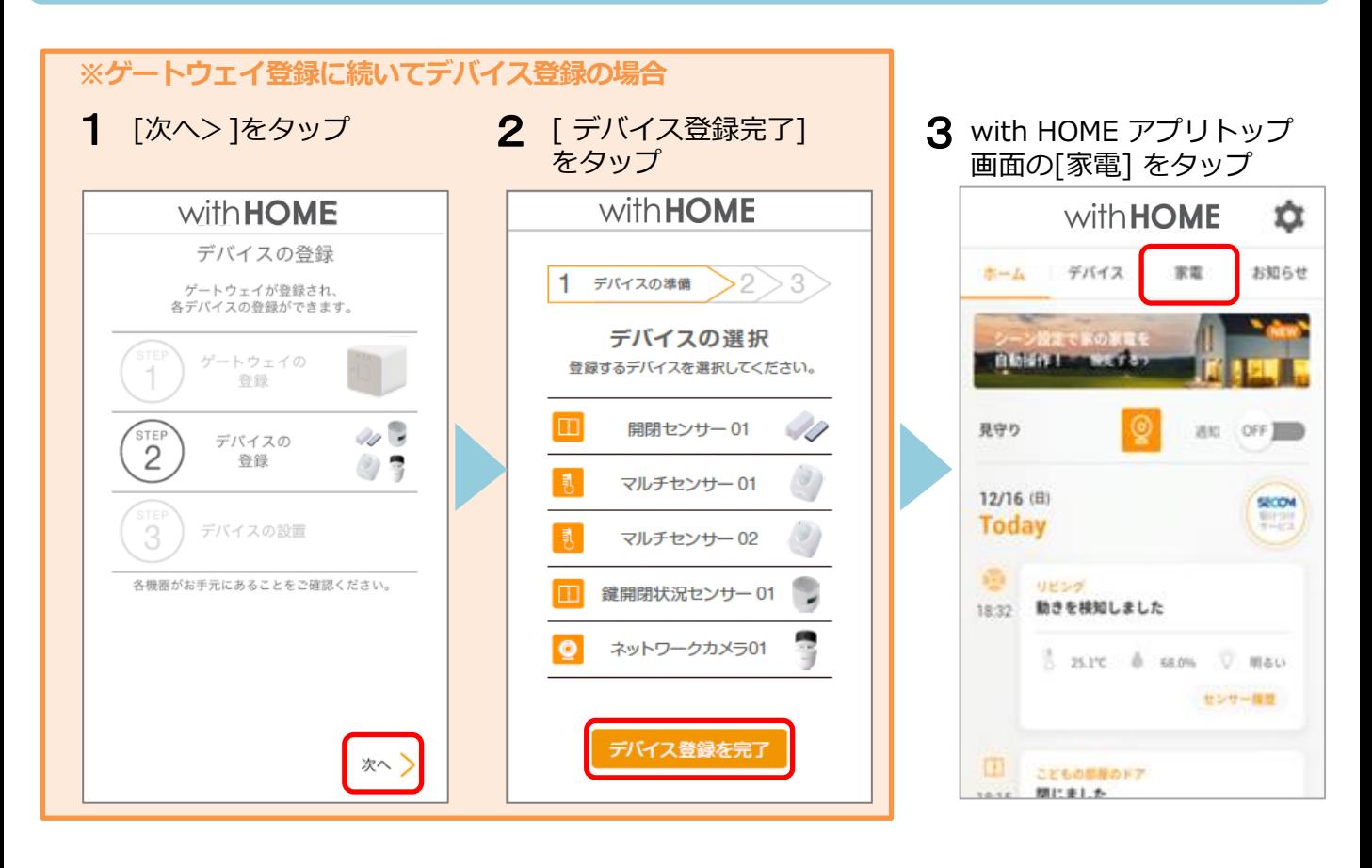

### 4 [設定へ] をタップ 6

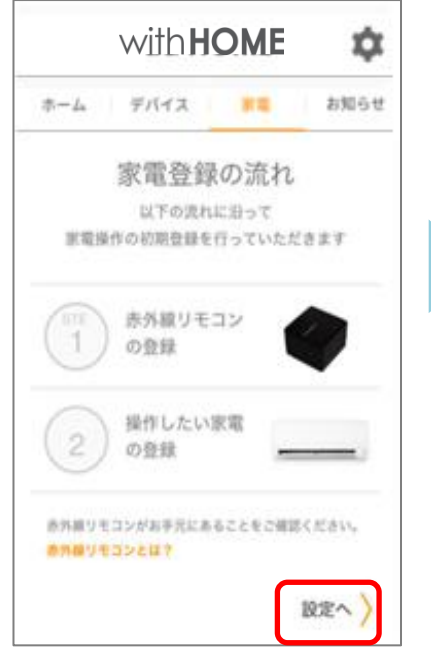

案内を確認

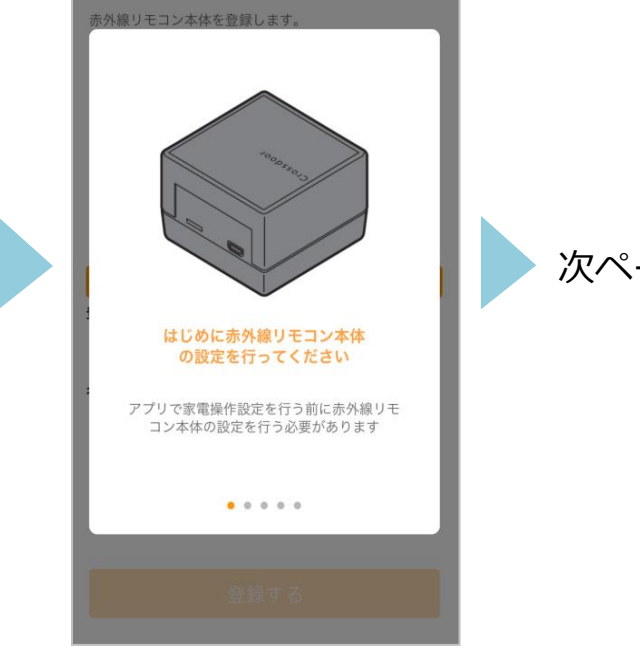

次ページへ

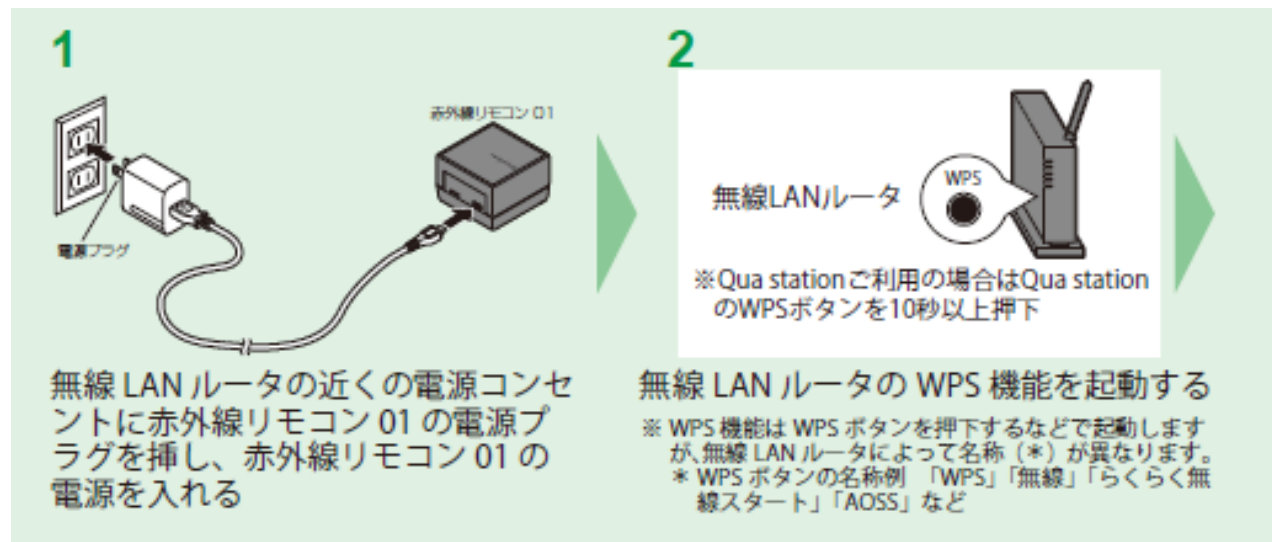

3

赤外線リモコン 01 を Wi-Fi 接続するための操作を行います。

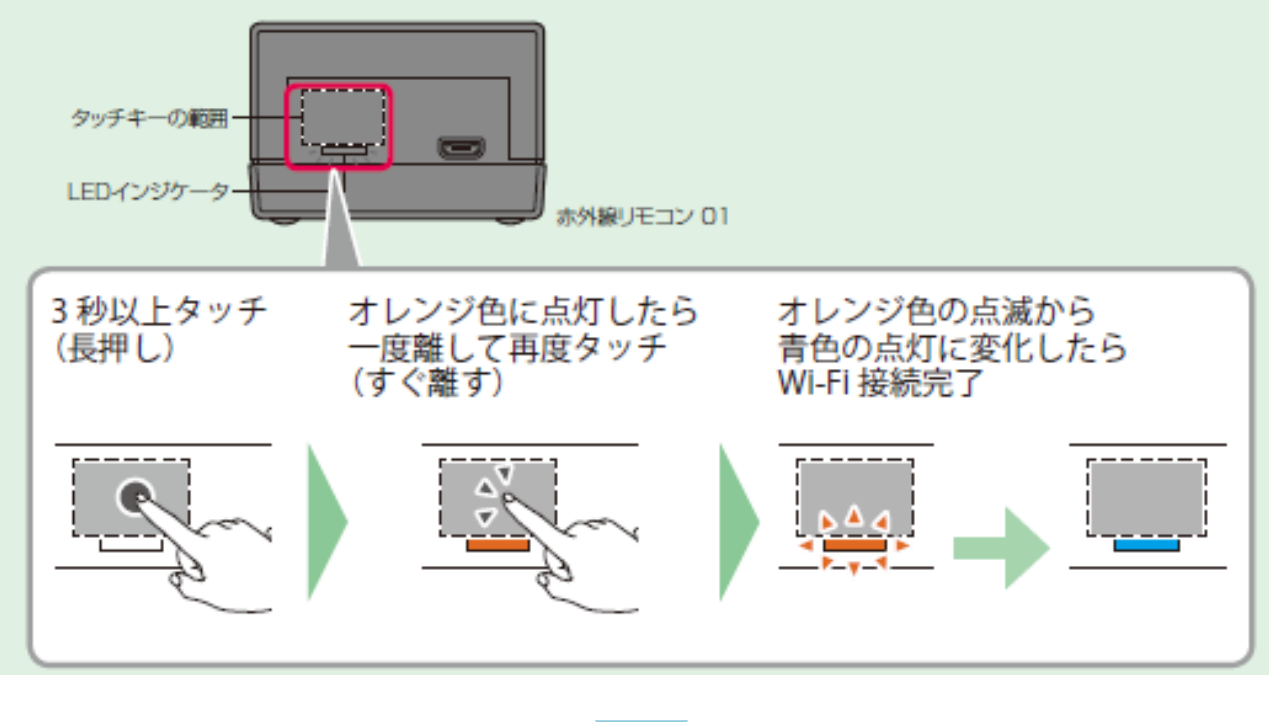

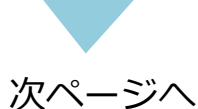

 $\overline{7}$  with HOME アプリ画面  $\overline{8}$ に戻り[完了]をタップ

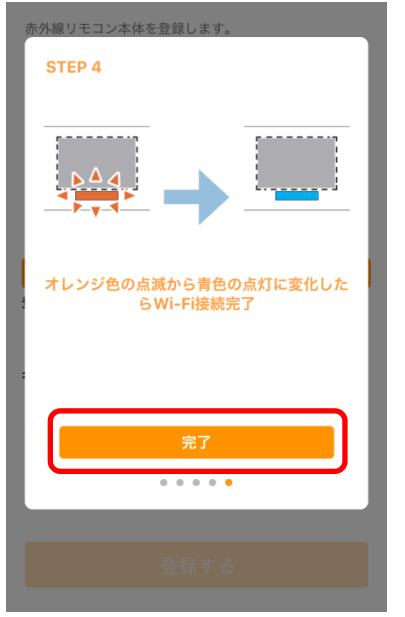

赤外線リモコン 01 の底面に記載のQR コードを確認

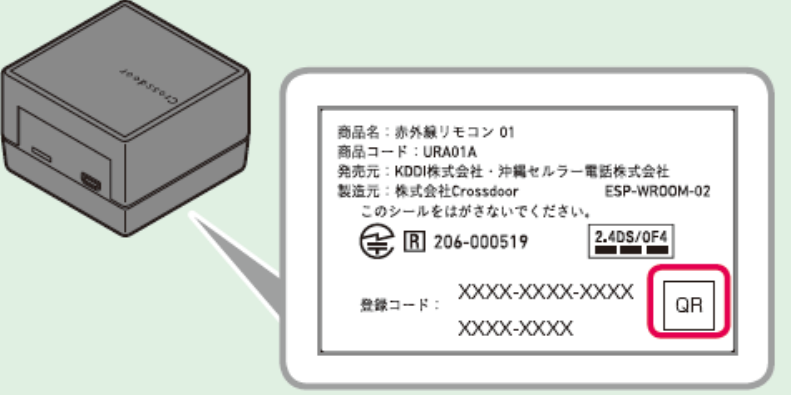

9 [QRコード撮影での 簡単入力] をタップ

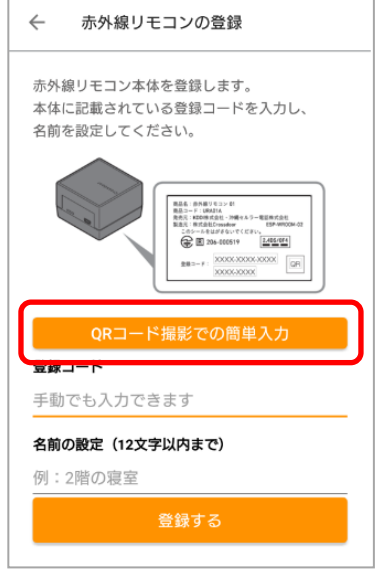

10 QR コードを読み取り

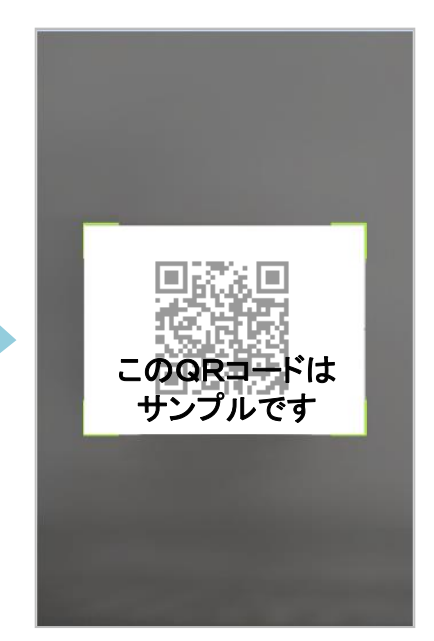

※ QR コードが読み取れない場 合は9の画面に戻り、赤外線リ モコン 01 底面に記載の登録 コード(20 桁、ハイフンを除 く)を入力してください。

11 任意の名前を入力し[登録 する] をタップ

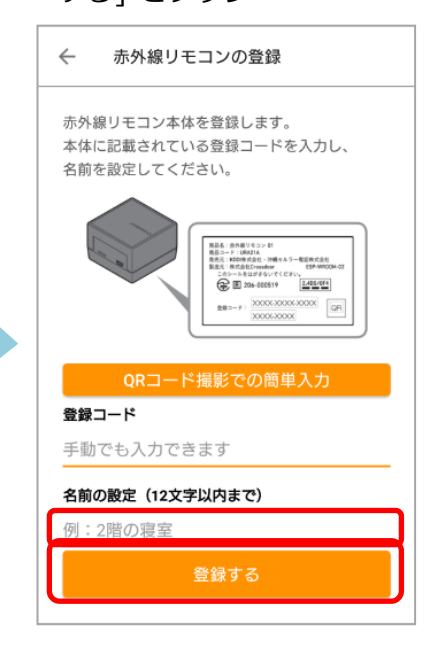

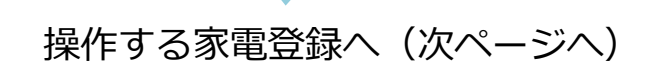

たら[家電を登録する]を タップ 12 登録完了画面が表示され

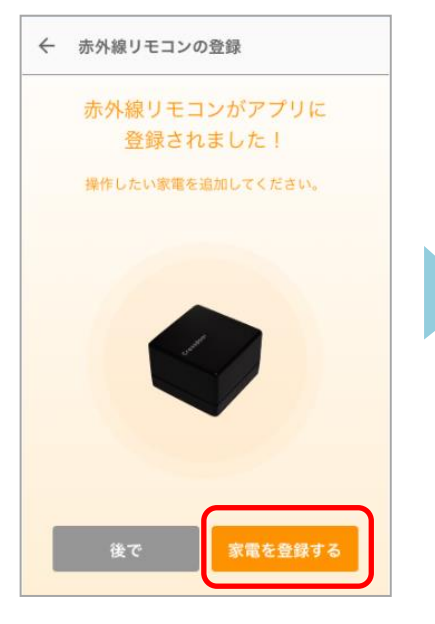

13 [登録へ] をタップ

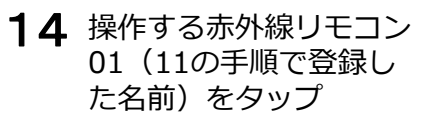

**with HOME** ά  $\pm -L$ デバイス 京電 お知らせ 家電登録の流れ 以下の流れに沿って 家電操作の初期登録を行っていただきます 当外線リモコン 操作したい家電 の登録 赤外線リモコンがお手元にあることをご確認ください。 赤外線リモコンとは? 登録へ

← 赤外線リモコンを選択 家電を操作する赤外線リモコンを選択してくだ さい。 注:接続確認を行うため操作したい家電が赤外線リモコ ンの有効範囲内にあることを確認してください。 リビング  $\,$ **Contract Contract Contract** 

15 操作する家電製品の種 類をタップ

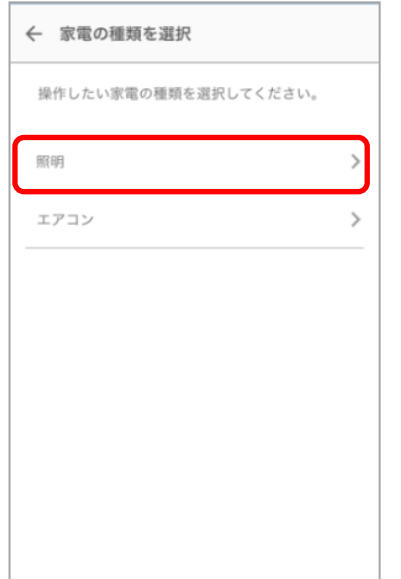

16 操作する家電製品のメー カーをタップ

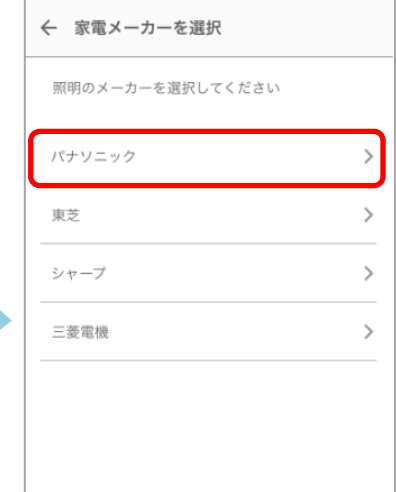

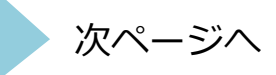

17 赤外線の到達距離は約8m です。下図で届く範囲に家電製品が入っていることを確 認してください。 入っていない場合は、赤外線リモコン 01 の向きや場所を調整してください。

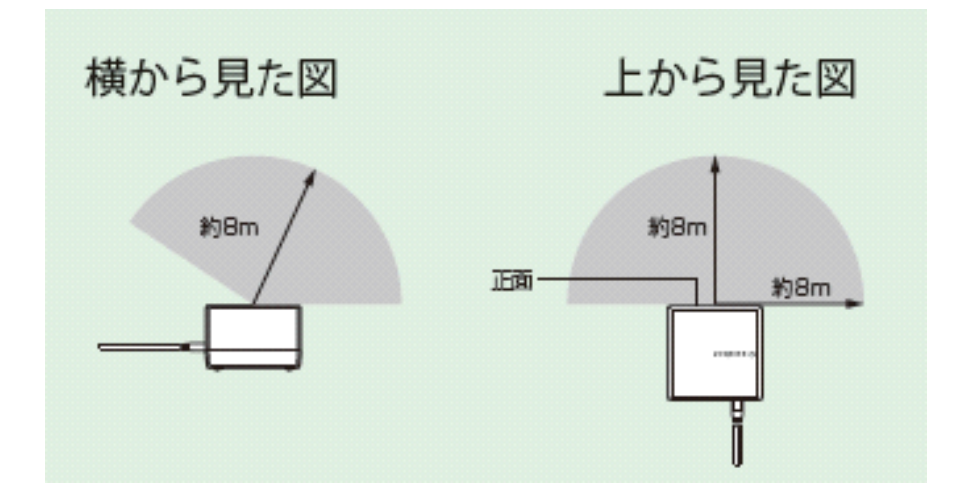

- 18 操作する家電製品を 19 家電製品の名前を入力し 20 登録画面が表示されたら オフにした状態で [電源] をタップ。 ※ 家電の電源がオンに なったら[ はい] を、オン にならない場合は[ いいえ] をタップし2回目以降のテ ストをしてください。
	- [登録する]をタップ 19
		- 家電製品の名前を入力し 20 登録画面が表示されたら 完了です。 操作する家電製品アイコ ンをタップし操作ができ ます。

<span id="page-5-0"></span>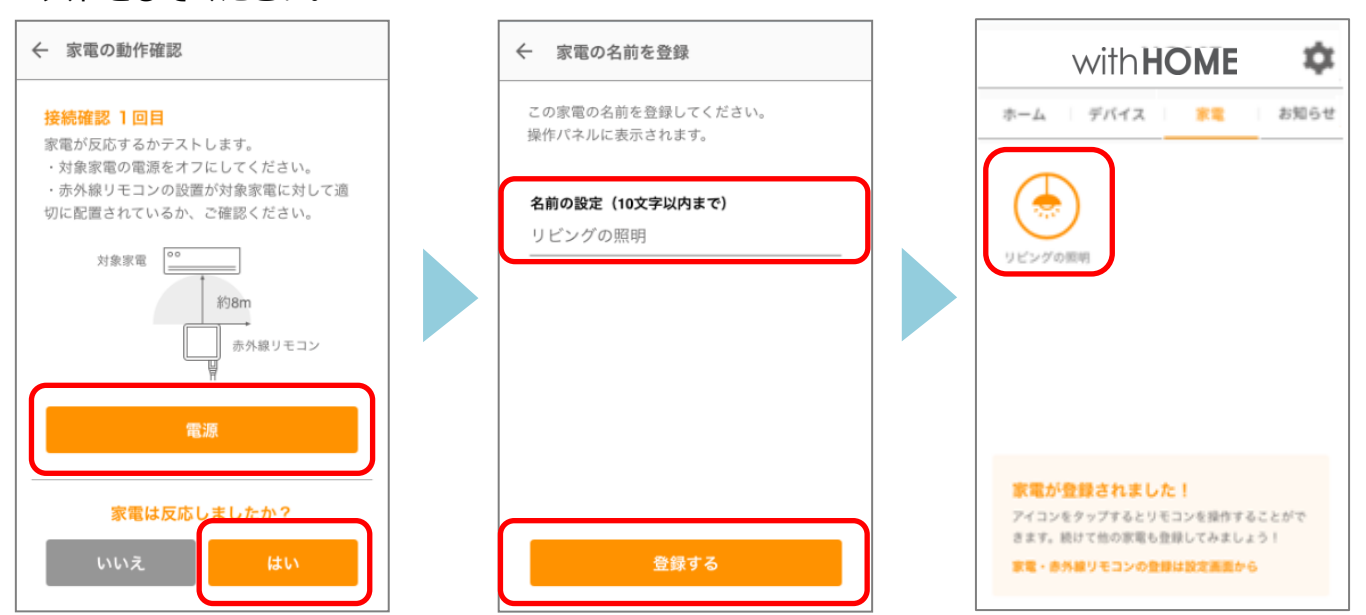

# 無線LANルータがWPS機能を利用できない場合

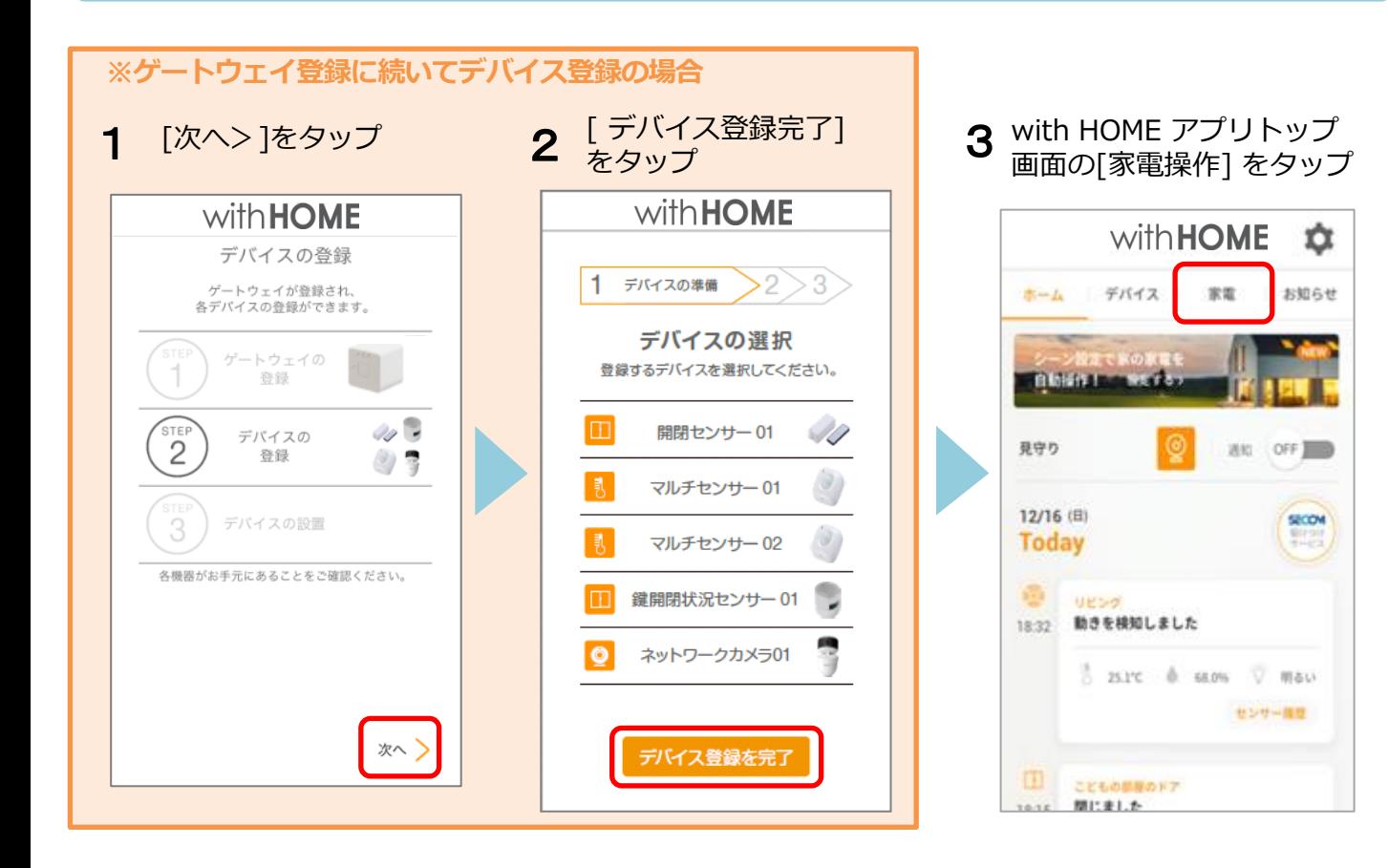

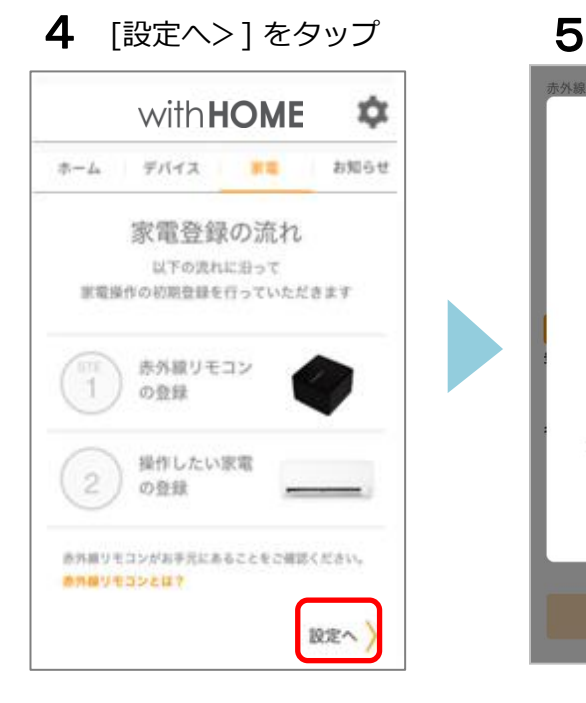

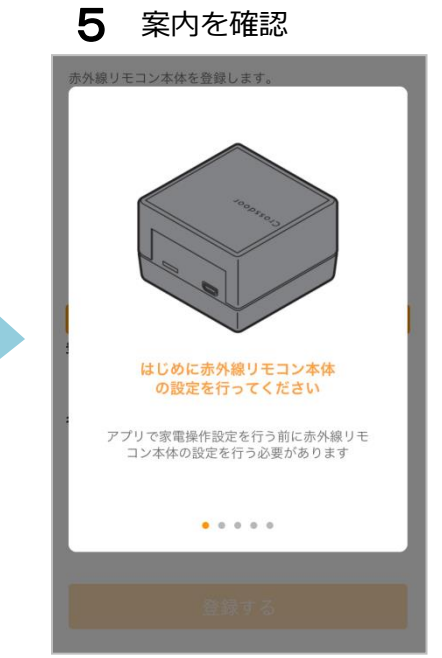

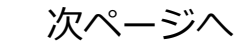

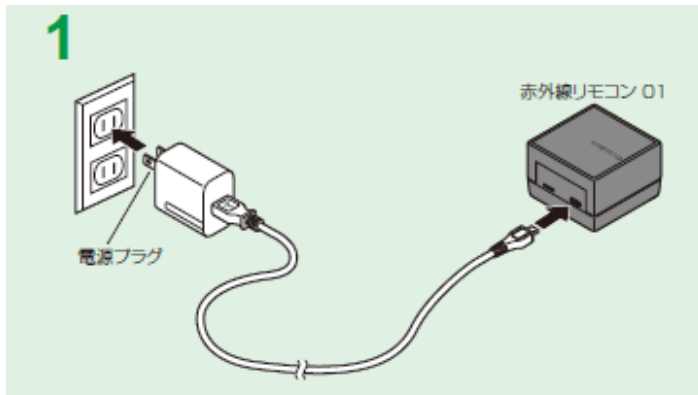

無線 LAN ルータの近くの電源コンセントに赤外線リモコン 01 の電源プ ラグを挿し、赤外線リモコン 01 の 電源を入れる

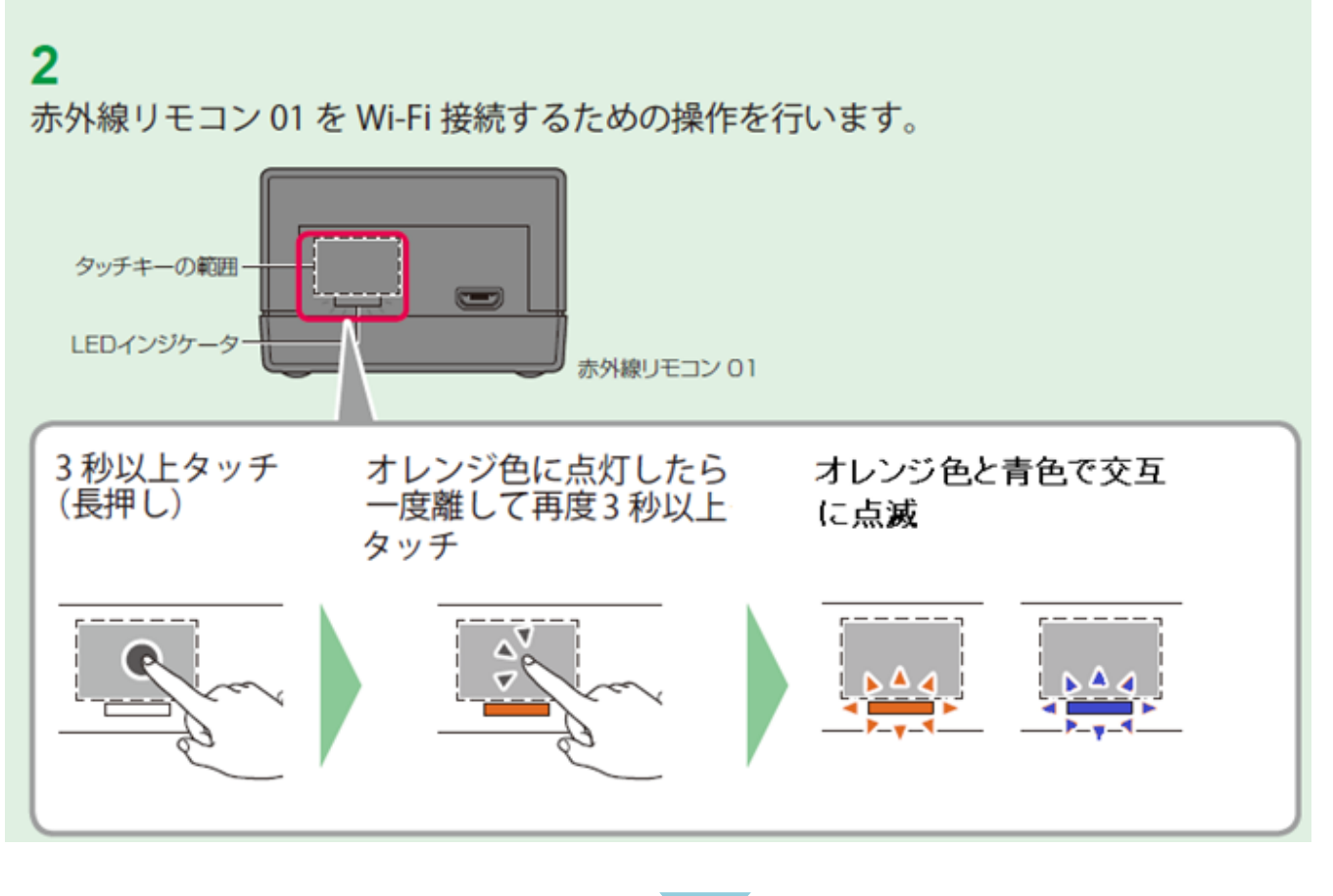

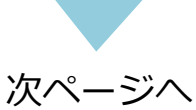

7 スマートフォンなどの機器 の無線LAN(Wi-Fi®)接続 機能を起動し、 「Crossdoor\_conf」に接続

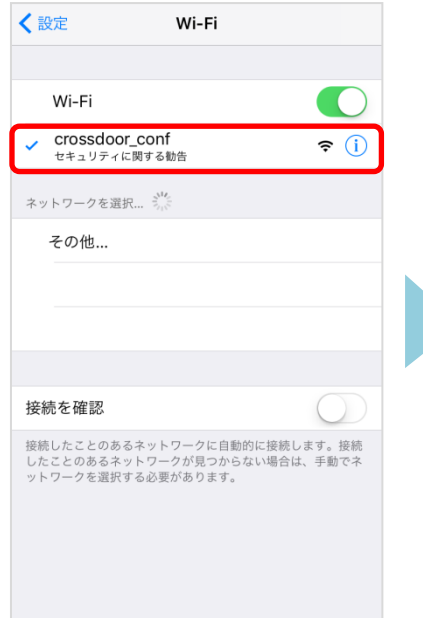

8 WEBブラウザを起動し、 URL入力欄に 「http://192.168.4.1」を 入力

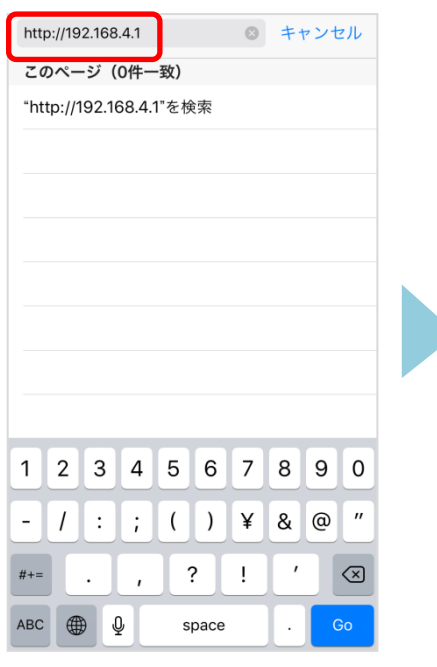

9 Wi-Fiの設定画面が表示され たら、赤外線リモコン 01を 接続するアクセスポイント のSSIDとパスワードを入力、 「接続」をタップ

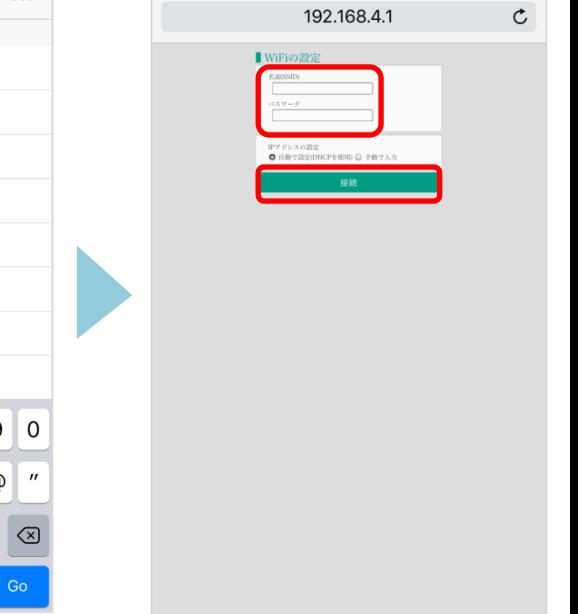

- 10 「設定が保存されました」 が表示されたことを確認 ※iOSでは何も表示されない (画面が白いまま)の場合 があります
	- 192.168.4.1  $\mathfrak{c}$ WiFiの設定 BILMERSARLE, SEMONDROO, ARRIER **ARTCHELL** ※SSIまたはパスワードが誤っていた場合は正しく開発会<br>東京セル、その場合は再開設定を行ってください。
- 11 赤外線リモコン 01の電源を 切り、再度電源を入れ、 LEDインジケータが青色に 点灯したらWi-Fi接続完了

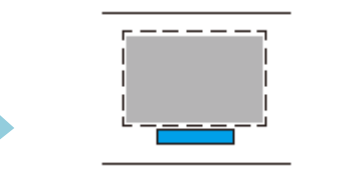

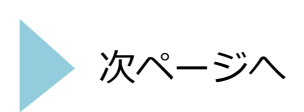

12 with HOME アプリ画面 13 に戻り[完了]をタップ

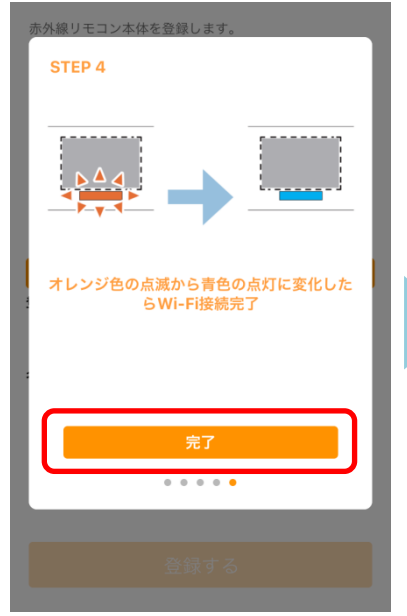

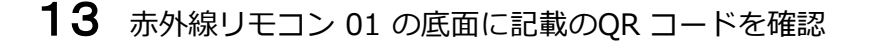

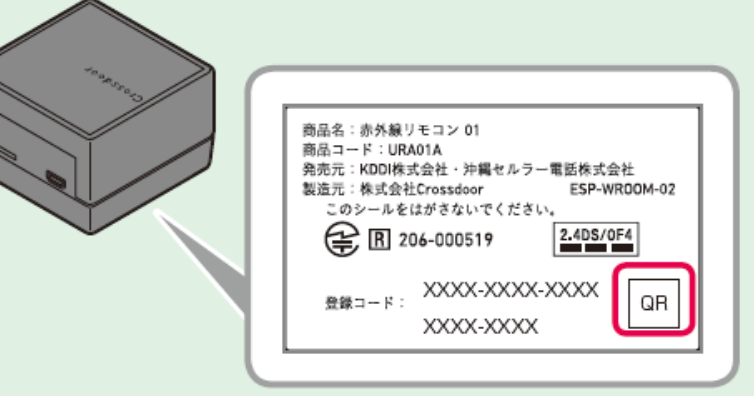

14 [QR コード撮影での 簡単入力] をタップ

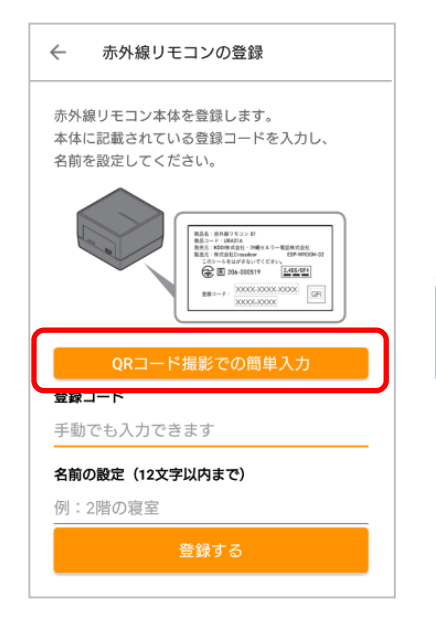

15 QR コードを読み取り

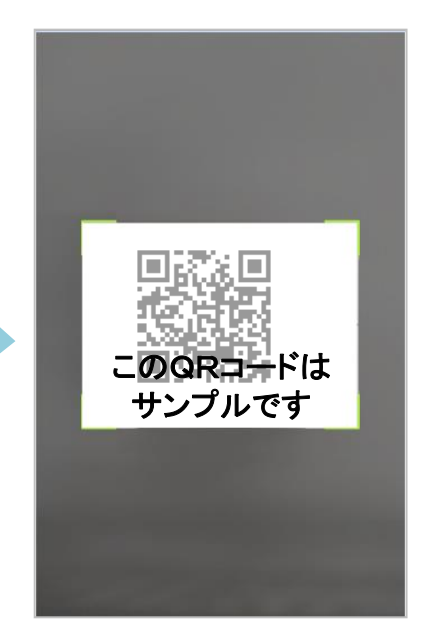

※ QR コードが読み取れない場 合は9の画面に戻り、赤外線リ モコン 01 底面に記載の登録 コード(20 桁、ハイフンを除 く)を入力してください。

16 任意の名前を入力し[登録 する] をタップ

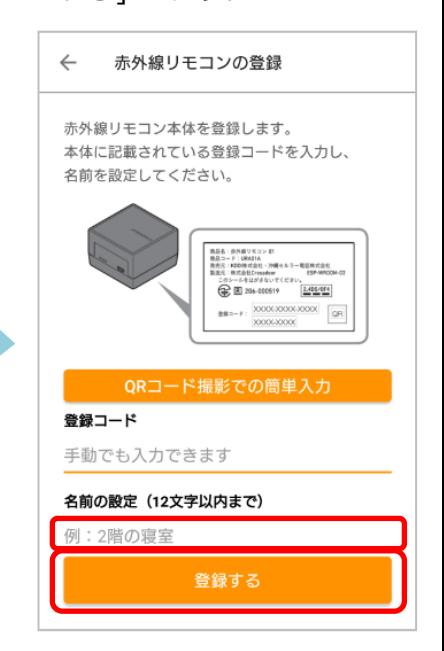

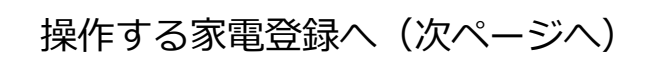

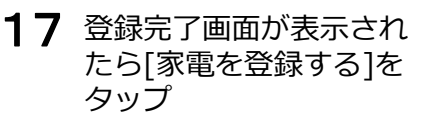

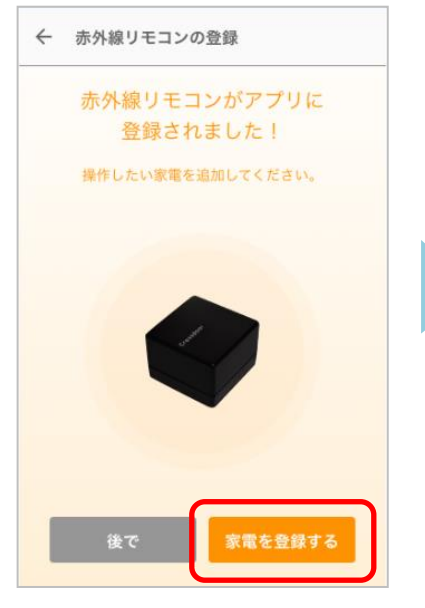

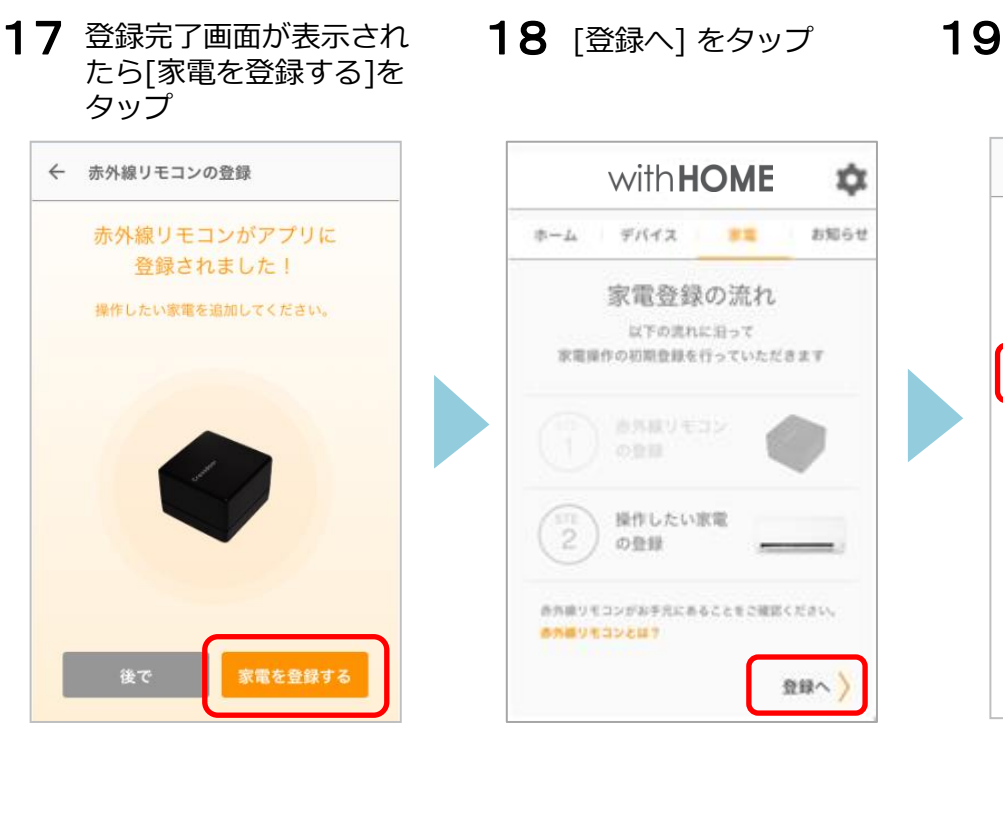

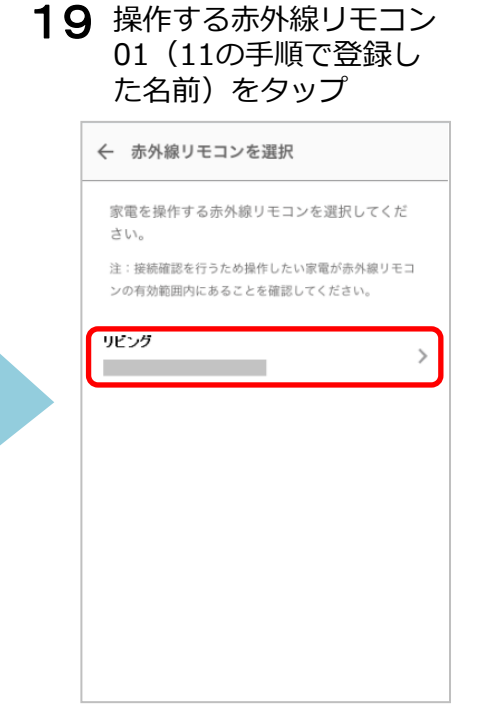

20 操作する家電製品の種 類をタップ

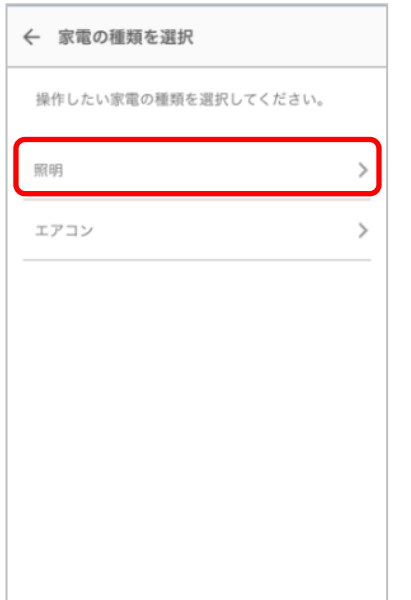

21 操作する家電製品のメー カーをタップ

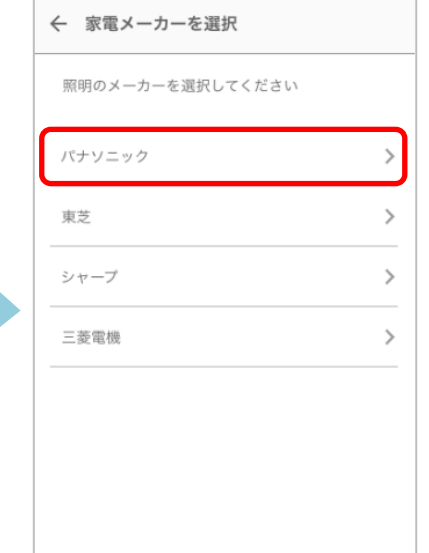

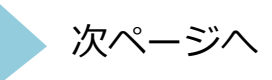

22 赤外線の到達距離は約8m です。下図で届く範囲に家電製品が入っていることを確 認してください。 入っていない場合は、赤外線リモコン 01 の向きや場所を調整してください。

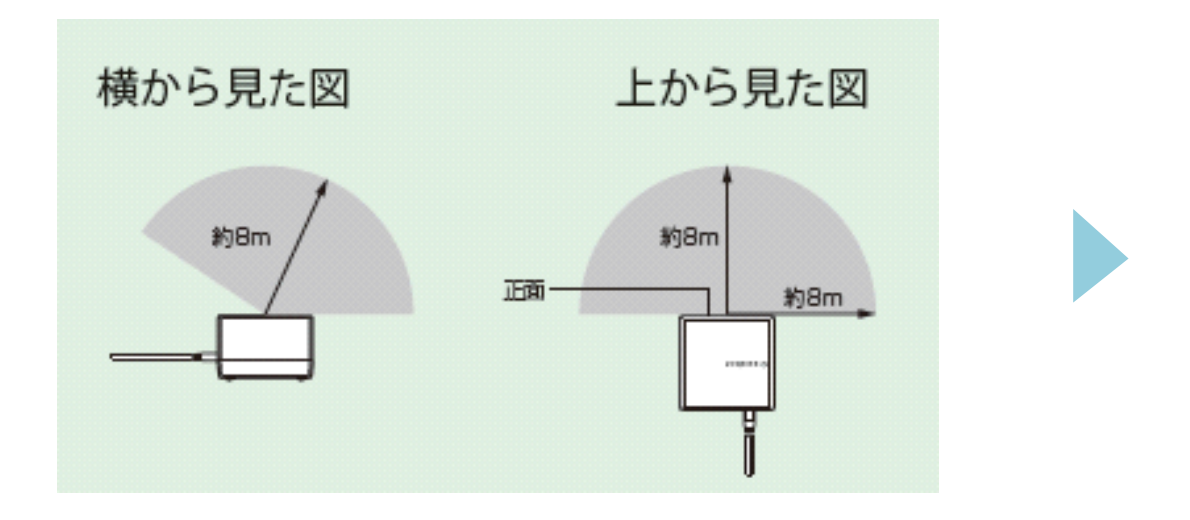

- 23 操作する家電製品を 24 家電製品の名前を入力し 25 登録画面が表示されたら オフにした状態で [電源] をタップ。 ※ 家電の電源がオンに なったら[ はい] を、オン にならない場合は[ いいえ] をタップし2回目以降のテ ストをしてください。
	- [登録する]をタップ 24
- 家電製品の名前を入力し 25 登録画面が表示されたら 完了です。 操作する家電製品アイコ ンをタップし操作ができ ます。

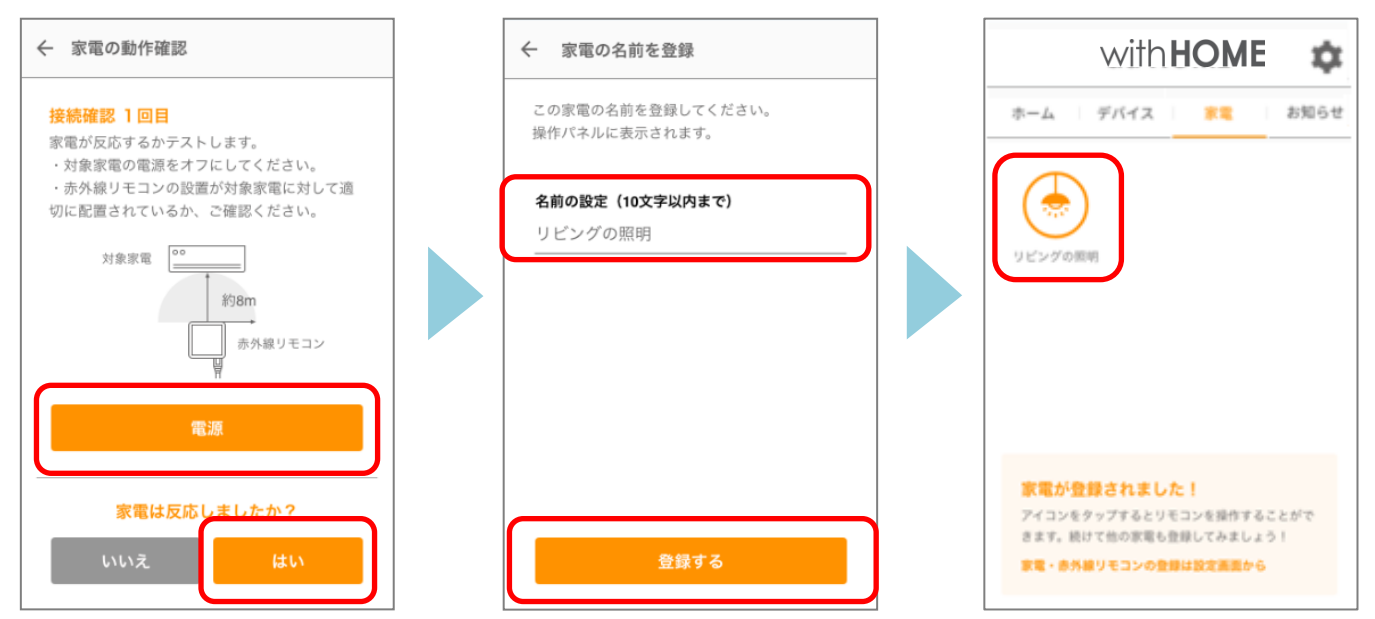

※アプリの画面はデザイン等変更になる場合があります

COPYRIGHT © KDDI CORPORATION, ALL RIGHTS RESERVED.